## 基礎研修 法人内優先順位の入力方法

**①申込完了画面の フォームURL:https://www.kanafuku.jp/formj/index.html をクリック**

入力時の諸注意 (基礎研修)

入力が完了しました!

神奈川県サービス管理責任者等研修にお申込みありがとうございます。 お申込みありがとうございます。申込内容を確認したい方は下記から申込書類をダウンロードしてご確認ください。

> なお、申込内容を修正したい方は修正内容を事務局までメールにてお知らせください。 メールアドレス: sabikan@kanafuku.jp

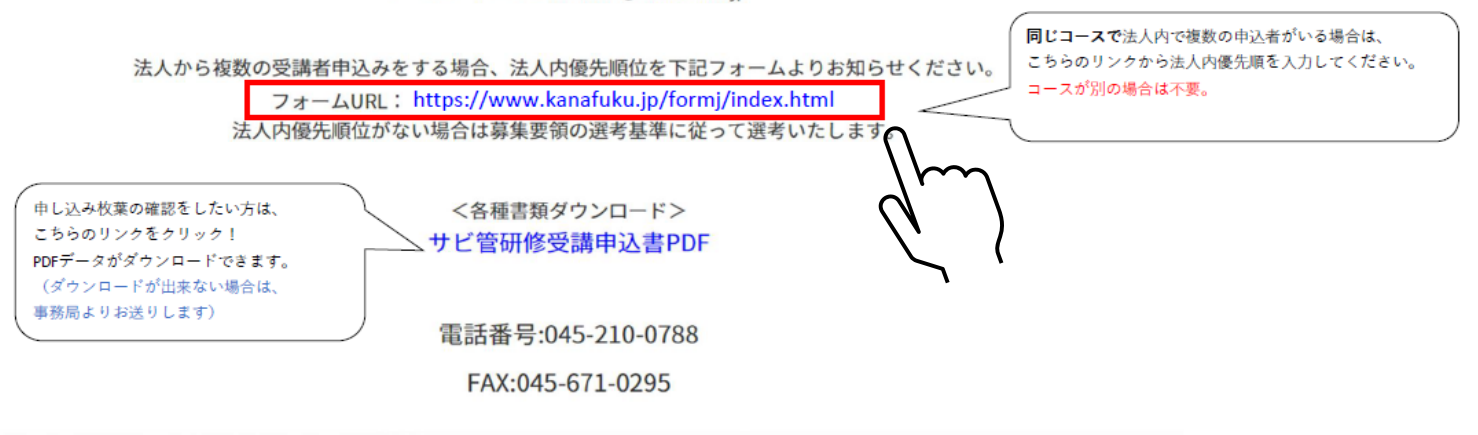

## 基礎研修 法人内優先順位の入力方法

## **②必要事項を入力後、コース毎の法人内優先順位を入力してください。 ※優先順位はコース毎に入れてください。**

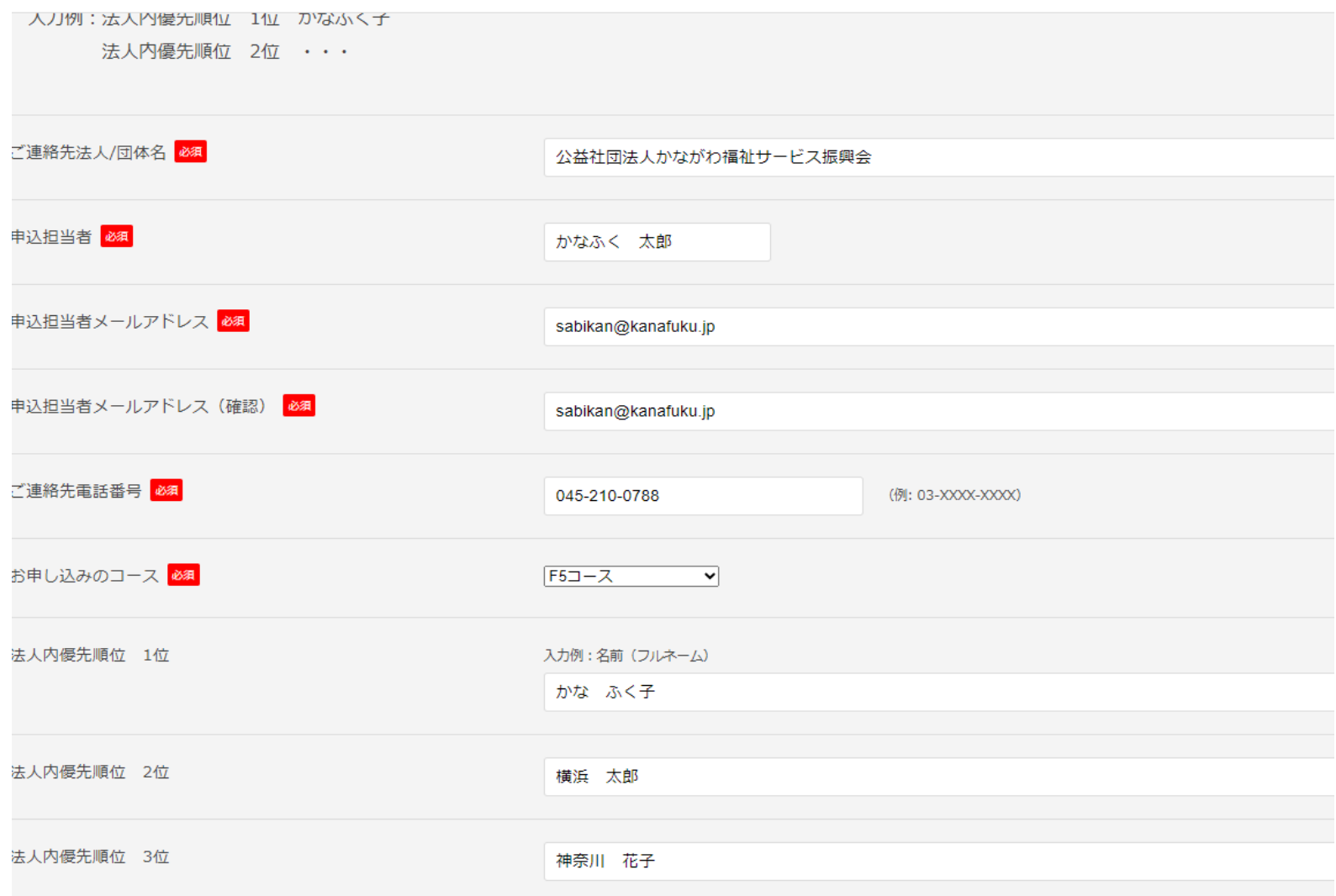